### 。<br>過信機能について

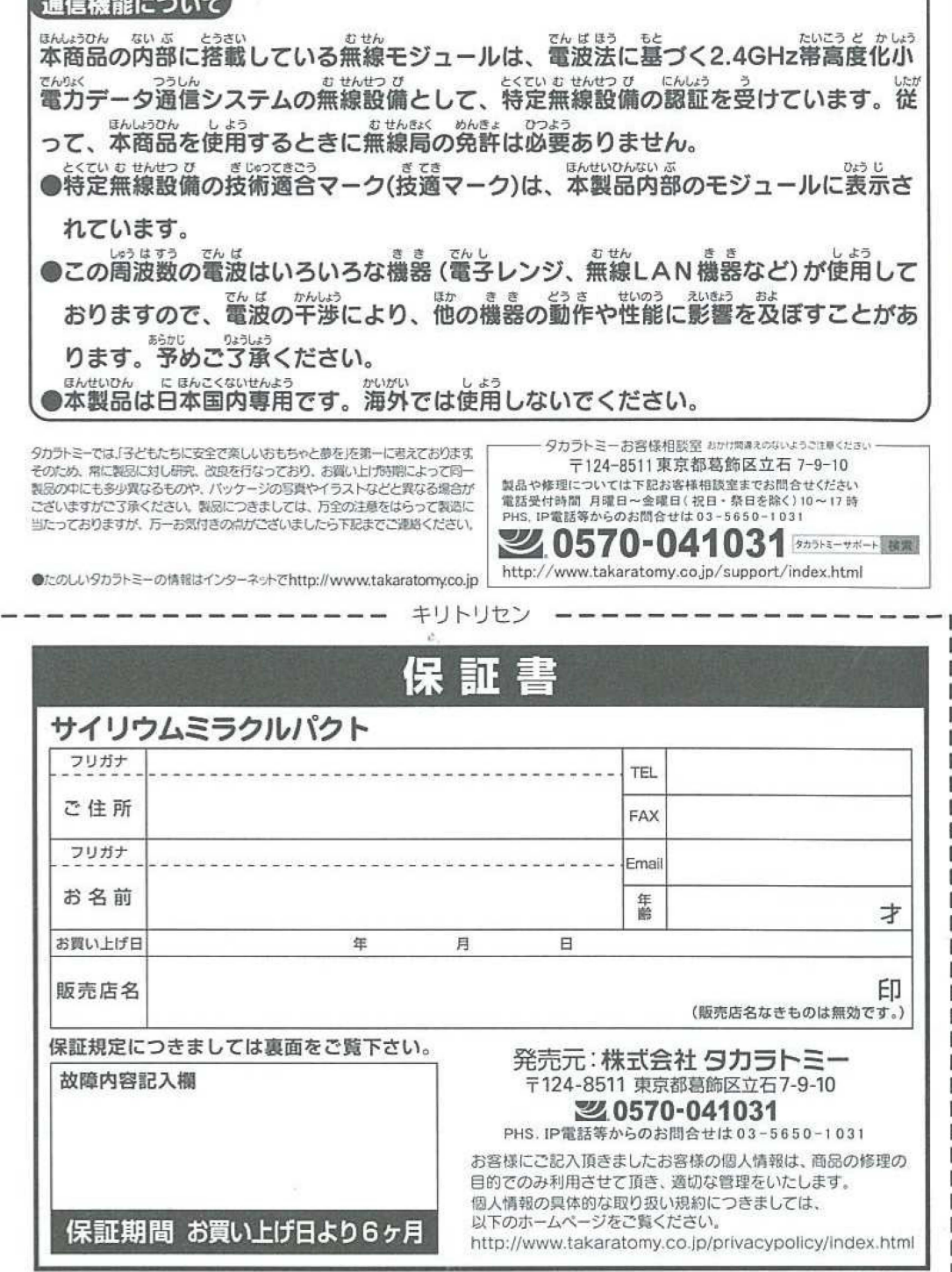

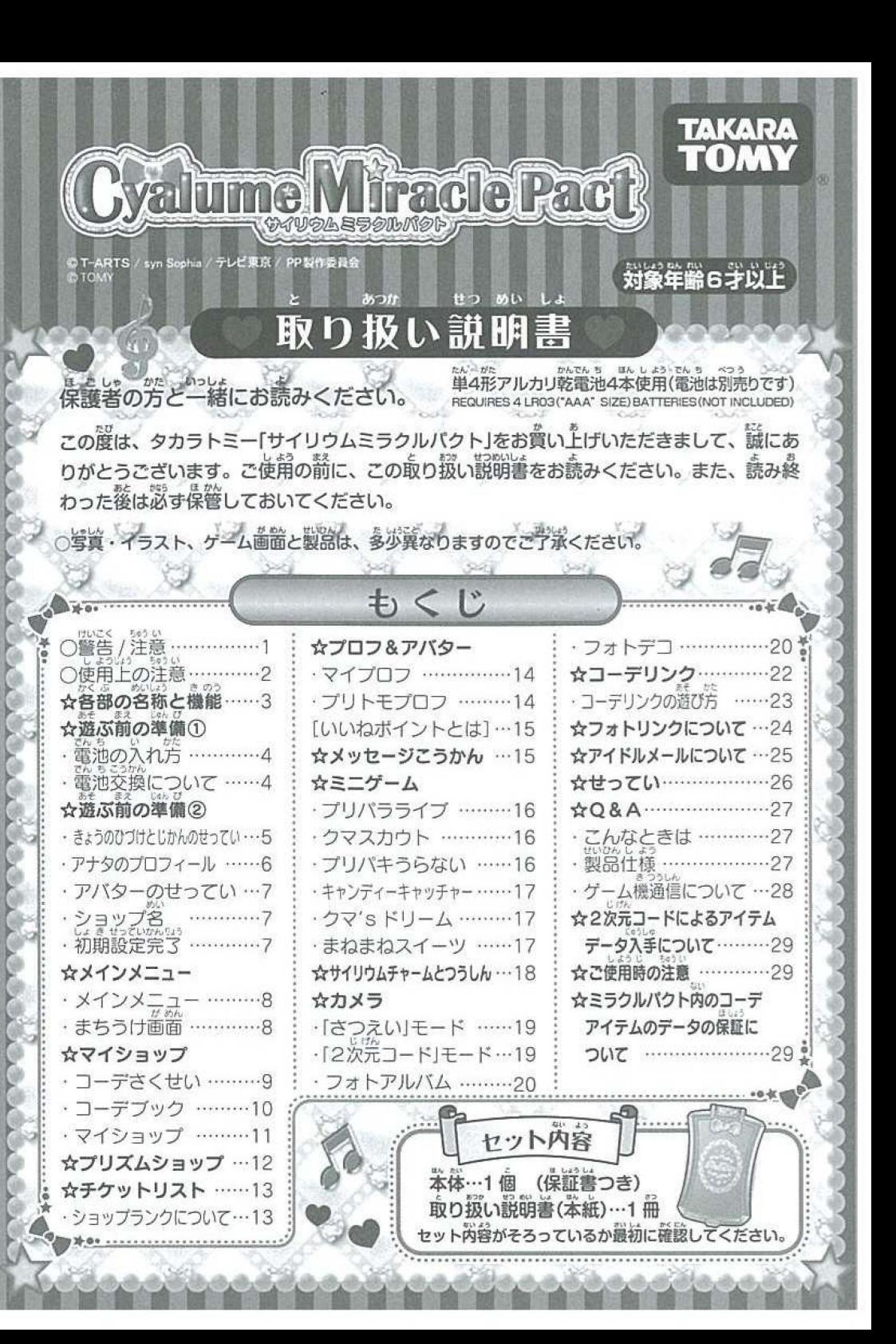

# **△ 警告(けいこく)**

### 保護者の方へ 必ずお読みください。

●小部品があります。 誤飲 · 窒息の危険がありますので3才未満のお子様には 絶対に与えないでください。●ご使用の前に取り扱い説明書をよくお読みくださ い。●航空機内や病院など、使用を禁止された区域では電源を切ってください。<br>●航空機、病院など精密機械のあるところ、混雑した場所、自動車内等では使用<br>しないでください。電波が電子機器や医療用電子機器、心臓ペースメーカーを装 い。●航空機内や病院など、使用を禁止された区域では電源を切ってください。 着されている場合は、装着部から22cm程度以上離して使用してください。 ●本 を及ぽし、誤作 ばのい そう乞べ による故の危険があります Cいといじ<sup>9</sup> <sup>1</sup>[9 ●心L,ようペースメーカーを装L9 製品は日本国内のみで使用してください。

介 注 意(ちゅうい) '`し叫つつ しよう .- n,.~ ..,そく 間続けての 用は避けて、 適度 休息をお取りください ●暗いところで こる しや <sup>99</sup> しこ~ ばないでください ●歩きながらのご使 はおやめくださいこうし●う 。思"~J^ わぬ,. 故の危 ります。●音声に一部高周波音を使用しています。高周波音は聞こえる人 いつ卜さには不c^ 快感'<『をもたれる 合があ.よ•, ..: す。L 耳の近くで使用しないでください い・• L•> でん It' 一気分が悪くなったら直ちに使用を中止してください。《推奨の充電式ニッケル 水素電池を誤使用すると発熱·破裂·発火、液もれの危険があります。下記に注 水米电池を設定用すること称:吸表・先入、放つれの危険がありよす。<br>意してください。》・充電の方法については、推奨の充電式ニッケル水素充電器 本体の説明を絶対に守ってください。・推奨の充電式ニッケル水素電池以外を使 用しないでください。・推奨の充電式ニッケル水素電池と他の電池をまぜて使わ ないでください。+- (プラス・マイナス) を正しくセットしてください。·遊 んだ後は必ずスイッチを切り、電池をはずしてください。・ショートさせると大 電流が流れ、危険です。絶対にさけてください。・水にぬれたらすぐに使用 めてください。ショートの原因になります。・水や火の中に入れたり、分解、ハ<br>ンダ付けは絶対にしないでください。・火の近く、高温・多湿の場所でも使用、 ンダ付けは絶対にしないでください。・火の近く、高温・多湿の場所でも使用、<br>充電、保管はしないで<u>ください。・廃棄するときは、自治体の</u>廃棄物処理の指<del>。</del><br>・ に従ってください。〈電池を誤使用すると、発熱・破裂・液漏れの恐れがありま す。下記に注意してください。) · 古い電池と新しい電池、いろいろな種類の電 通を混ぜて使わないでください。 ←+−(プラス・マイナス)を正しくセットし<br>てください。 ←ショートさせたり充電、分解、加熱、火の中に入れたりしないで ください。 : 万一、電池から漏れた液が自に入ったときはすぐに大量の水で洗<br>い、医師に相談してください。皮膚や服に付いたときは氷で洗ってください。 廃棄するときは、自治体の廃棄物処理の指示に従ってください。●思わぬ事故の ありますので、ご使用後は3才未満のお子様の手の届かないと<br>点路、一くいい、2つ ファーイン - ジェ号・スク - トルジェ ころに保管してください。●プラスチック袋を頭から被ったり、顔を 覆ったりしないでください。●内部の画面にガラスを使用していま<br>覆ったりしないでください。●内部の画面にガラスを使用していま  $\overline{z}$ す。乱暴な扱いはしないでください。●縁部が鋭い箇所がありますの で、注意してください。

しよういう 口ぴ l.,lヽうごい 9,l9 -.: \_\_ ・・ -,.. -~ く使用上のお ほんたいぷ}心 梱包材、開封後す ru, syuru, ireg <使用上のお願い>○<u>梱包材は、開封後すぐに捨ててください。</u>○落としたり、ぶつけたりしな<br>いでください。茶体を分解、変形、改造したり、ご自身で修理しないでください。故障の原因になります。○本製品は非防水のため、絶対に濡らさないでください。故障の原因になります。<br>なります。○本製品は非防水のため、絶対に濡らさないでください。故障の原因になります。<br>○故障の原因になりますので、直接日光の当たる場所、炎天下の車内、暖房器具の近くなど高温<br> 場所、炎天下の車内、暖房器具の近くなど高<br>- - <sup>馬</sup>羅 : +rl y = 4 +\* +ll 。 - 空留 - 望 ------になるところや、温度が低すぎるところには放置、保管しないでください。○本体に水や異物な<br>どを入れたり、極端に多湿、ほこりの多い場所での使用、放置、保管はさけてください。火災、 感電などの原因になります。またマイクロSDスロットにも異物を入れないように注意してくだ<br>さい。〇消失したデータについては保証できません。ご了承ください。〇シンナーやベンジン、 アルコール類などで絶対にふかないでください。清掃は乾いた布で軽くふいてください。○画像 記録中に本機に衝撃を与えると、画像ファイルが正常に記録されない場合がありますのでご注意 さい。 〇マイクロSDカードを本機に入れるときは、まっすぐに挿入してください。 〇マイ クロSDカードにデータを記録中、消去中は絶対にマイクロSDカードを取り出したり、機器の電<br>源を切ったりしないでください。○撮影した画像を他人と共有したり、ネットワークにアップ ロードする際には、肖像権や著作権などに十分ご注意ください。○長時間遊ばないときは必ず電 池を抜いておいてください。○ご使用の前に、取り扱い説明書をよくお読みください。また読み <sub>世を扱いこのいこ~にさい。∪⊂¤<br>終わった後は必ず保管してください</sub>

池を抜いておいてくたさい。〇ご使用の前に、取り扱い説明書をよくお読み、<br>終わった後ば必ず保管してください。<br><mark>マイクロSDカード (別売り)の使用について SDカードを、カチッと</mark>管 **トマインローション トキンのション マスカについて** 「SDカードを、カチッと警<br>あするまで押し込んで装置してください。取り外すときは、 背度マイクロSDカード<br>なカチッと<sup>警</sup>がするまで押し込んでください。 その際、 マイクロSDカードが飛び出さ をカッシー語が するいこれ Delive へたこい。<br>ないように指の腹でおさえながら取り出してください

ミラクルパクトには「カメラ機能」がついています。ミラクルパクトで撮影した画像は、<br>市販のマイクロSDカードに保存することができます。

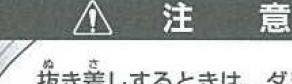

抜き差しするときは、ダミーマイクロSDカード・マイクロSDカード が飛び出さないようにしっかりと指の霞で轟さえてください。

(ちゅうい)

aんでい しよう 累え 5C ※本製品でマイクロ SDカードをこ使用になる 、必ず みください

※10 桜を遠える画鬣を保荐するときはマイクロSDカードが必要です。<br>※市臓のマイクロSDカードを使用するときは、必ずパソコンでフォーマットしてからお使いください。<br>※別のメディアで使用しているマイクロSDカードをミラクルパクトでお使いになる際、マイクロSD

カードに保荐している大切なデータが消失する場合があります。必ずバックアップしたうえで遊んでく<br>ださい。消失したデータについては保証できません。あらかじめごゔ減ください。

※箜のマイクロSDカードや、ミラクルパクト以外の機器(パソコンやデジタルカメラ等)で使用してい<br>- るデータが保存されているマイクロSDカードは、筐しく稼働するまでに数十秒から数分以上かかる場 答があります。他の機器で使用中のマイクロSDカードをご使用になる際は、事前にデータのバックアッ プを行い、マイクロSDカード内のデータをすべて削除してからご使用ください。

※対応のマイクロSDカードはQ&Aの「製品仕様(P27)」をご参照ください。<br>※ミラクルバクトで撮影して、マイクロ SD カードに保存した画像の名前は変更しないでください。

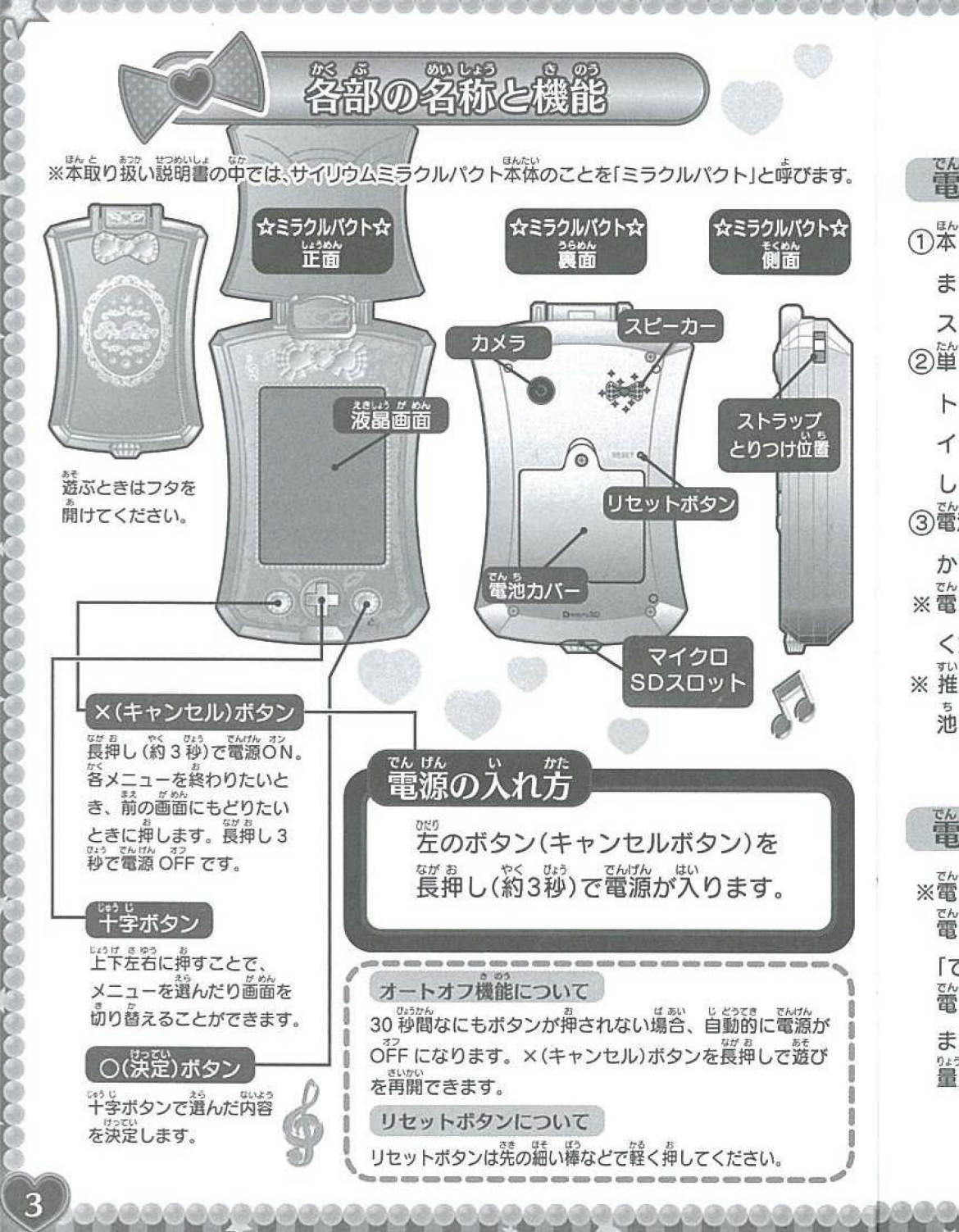

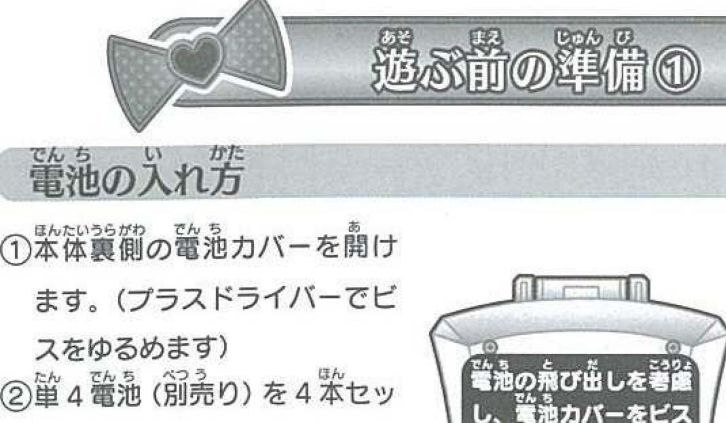

トします。「+(プラス)一(マ イナス)」をよく確認して、正 しくセットしてください。 ③螢池カバーをもとにもどし、しっ かりビスをしめてください  $\overline{\textbf{z}}$  電池はアルカリ電池をご使用 ください。 。<br>※推奨の充電式ニッケル水素電

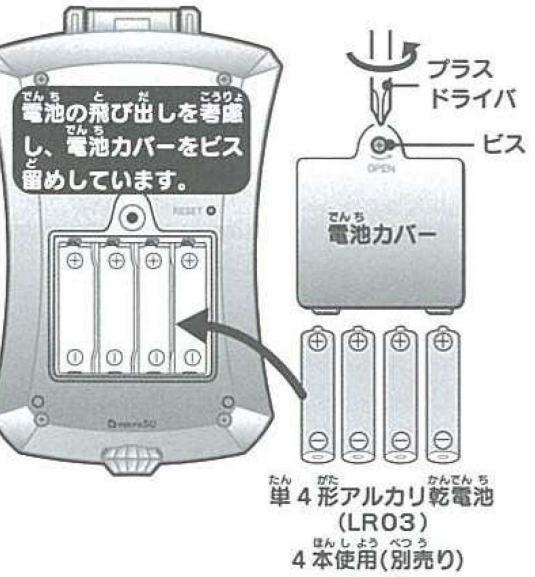

## を換について

。<br>池も使用できます。

でんちこうかん ほ こ しゃ かた ※電池交換は保護者の方が1:rってください でんち さんりょ のこ すく 電池の残置が残り少なくなると、0ょうじ 「でんちをこうかんしてね」と表示されます。 でんらさんりょう がめん かくにん 電池残口は「まちうけ画面」で確認することができ ます。ゲーム機「プリパラ」と通信するときは電池残 。。<br>量が3つ以上のときに行ってください

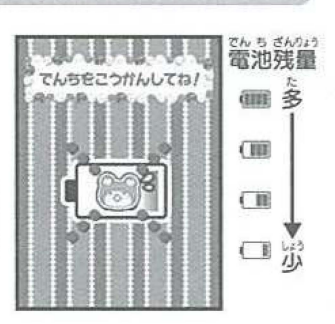

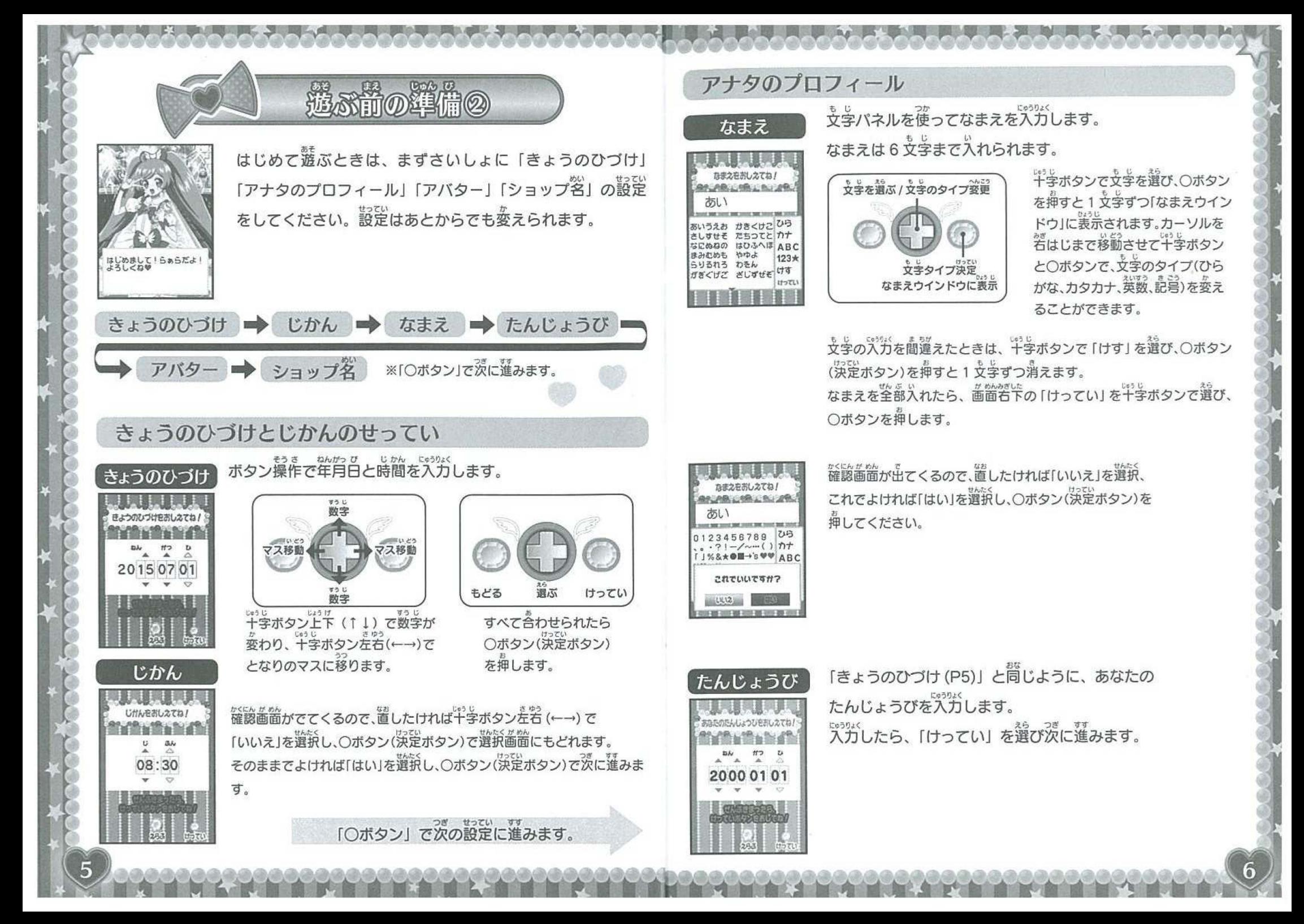

#### アバターのせってい

「かみがた→かみいろ→かおタイプ→めのいろ」の各カテゴリからパーツを選んで、 。<br>自分のアバターを作ります。

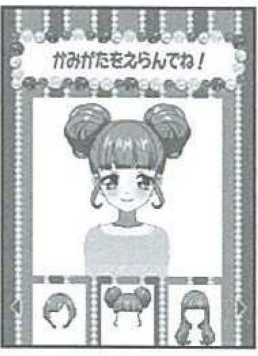

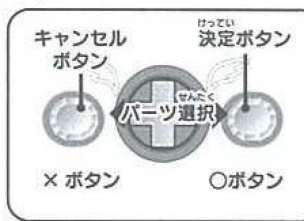

キッボタンを若(←→)でそのカテゴ えら リのアバターパーツを選ぺます。 パーツを選んで○ボタンを押すと、 。<br>次のカテイリに移ります。(論のカテ × ボタン 0ポタン コリにもどりたいときは X ボタン)

最後の「めのいろ」までいくと、確認画面が出ます。 。<br>置したいところがなければ「はい」を選択し、〇ボタンで<sup>35</sup>発してください。 。<br>使えるアバターパーツの種類は透んでいくうちにだんだんふえます。 たくさん遊んで、ステキなアバターを作りましょう♪

# ショップ名

ショップのなまえをおしえてね! ௸௮௷௶௵௷ௗ プリブム あいうえお かきくけこひら さしすせそ たちつてと カナ なにぬねの はひふへほ ABC まみむめも やゆよ  $123 +$ らりるれろ わをん がぎくげご ざじずぜぞ けす

アナタのショップのなまえを決めてください。 ショップ名は 6 文字まで入れられます。 「なまえ」の入力と問じように文字を選んで決定します。 「→ P6「なまえ」入力」

しょ き せっていかんりょう<br>**初期設定完了** プロフィールなどの設定が<sup>終</sup>わると、<br><sub>最初のプリチケが</sub>篇きます。<br>こ: こ: しゅんび O K ? さっそく \* 7 遊んでみよう! <sup>+</sup>; ;:\*  $28$ プリチケがとどいているみた<br>い!かくにんしてみてね!

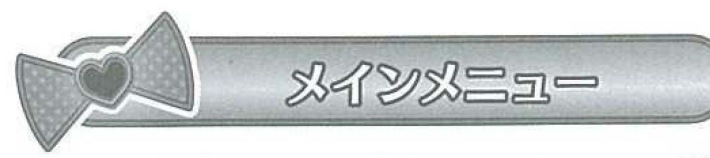

#### メインメニュー

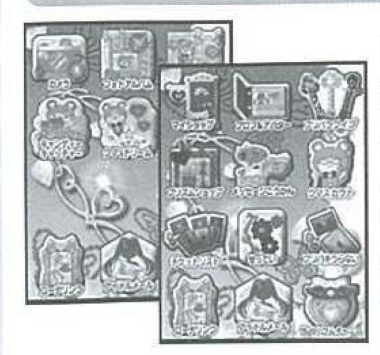

メインメニューページは、ミラクルパクト内のいろいろ なコンテンツの入り<sup>35</sup>です。 ギ字ボタンで選び、〇ボタン で決定すると、そのコンテンツで遊ぶことができます。 ※「まちうけ画簡」で〇ポタンを押すと業示されます。 ※選択的はアイコンのまわりがキラキラ光ります。 ※千字ボタンで左名に動かしていくと、ページが切り替わります。 ※ページ 1 審下の3つのアイコン「コーデリンク」 「アイドルメー ル」「サイリウムチャーム」は、箇岸です。

クマアイコン

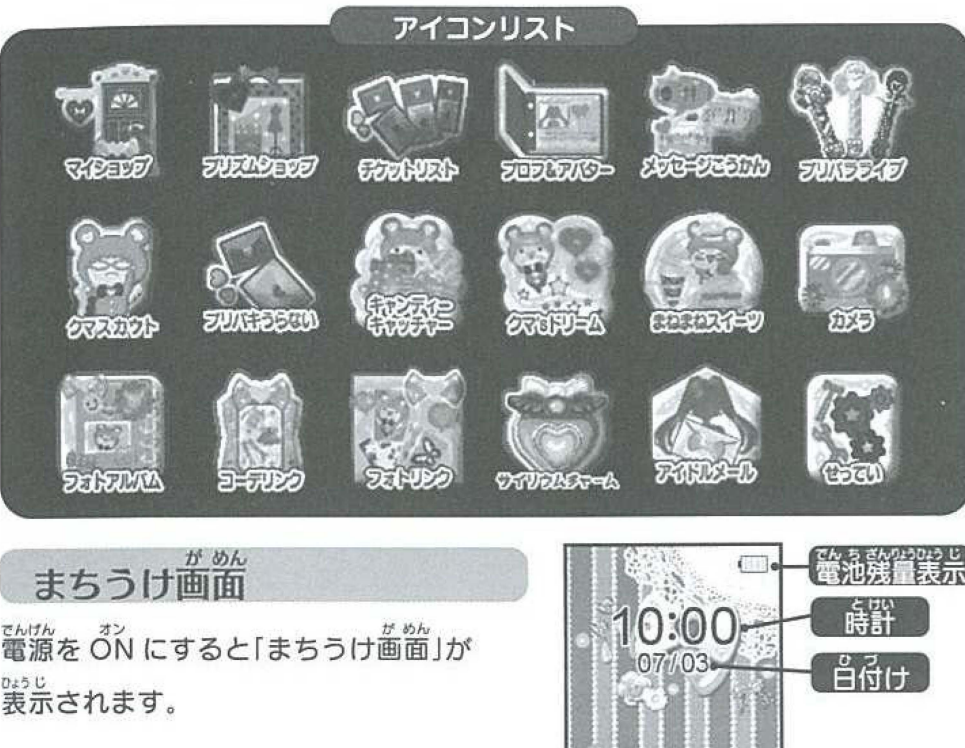

※「メインメニュー」で × ボタンを押すと、 「まちうけ画箇」にもどります。

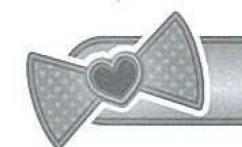

# 芍ィジ固秒プ

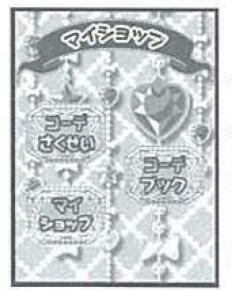

「マイショップ」では、 集めたコーデチケットでオリジナルコー デを作ったり、自労のショップでコーデアイテムを売ることが できます。メニュー画窗から千字ボタン上下左若(↑↓←→) でコンテンツを選んで、○ボタンで災定します。

※ × ボタンでメインメニューにもどれます。

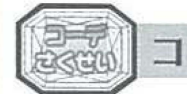

コーデさくせい

**いろいろなカテゴリを選びながら、コーデを作っていきます。** - コール - 2002年<br>- 19世紀

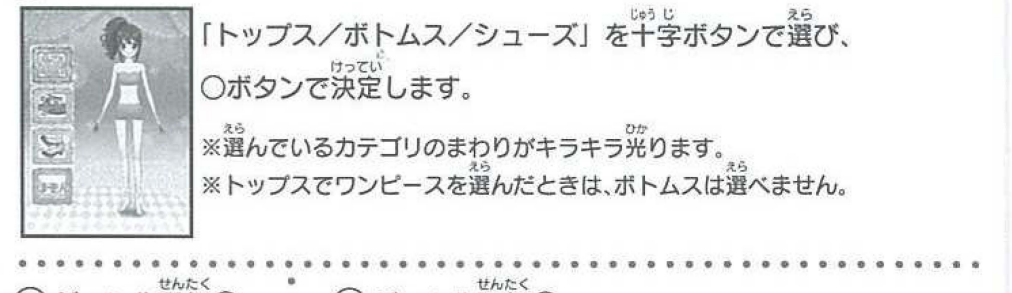

-<br>「トップス/ボトムス/シューズ」を十字ボタンで選び、 ○ボタンで決定します。

 $\frac{33}{28}$ んでいるカテゴリのまわりがキラキラ $\overset{\text{\tiny{63}}}{\pi}$ ります。 ※トップスでワンピースを選んだときは、ボトムスは選ぺません。

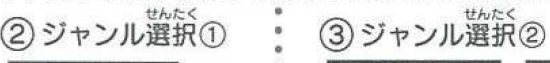

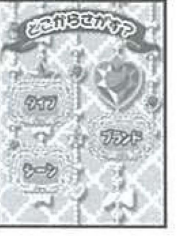

. [タイプ/プランド/ : えら **シーン」を選びます。** 

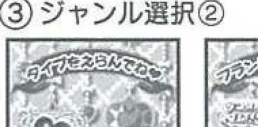

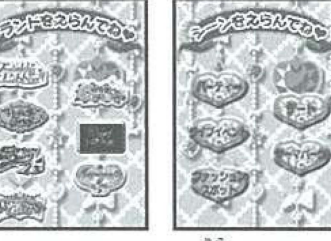

。<br>使いたいタイプ、ブランドやシーンを選びます 。<br>※選んでいるジャンルのアイコンのまわりがキラキラ光ります。 ※「タイプ」「ブランド」については、十字ボタン左名(←→)でペ ジが切り替わります。

### (4) チケット選択

コーデチケットを選びます。『1゚字ボタン左名(←→)で次のチケットを見ることが できます。『『ッ゚おタン上下(↑↓)で、同じアイテムのラン **クちがいのアイテムを確認することができます。○ボタンで決** 。<br>定。 × ボタンでジャンル選択②にもどれます。 アイテムを選

※着替えシーンは○ボタンでスキップできます。

#### ⑥ほかのカテゴリ

。<br>ぶとアバターが着替えます

<sub>ほかのカテゴリも選ぶ場答は、①からの手順をくりかえします。 コーデがOKなら、</sub> 「ほぞん」を選んで決定 (○ボタン) します。 ※コーデは 20枚まで保存できます

コーデブック

「コーデさくせい」で作成したコーデは、「コーデブック」で見ることができます。 コーデブック画箇下のタブを、キャボタンで操作します。

。<br>※選択しているタブが ひか 光ります つぎのコーデ 。。。。<br>十字ボタン左右(←→)で ページをめくって えら タプを選びます。それぞれ ほかのコーデを ● まま。<br>。<br>○ボタンで操作します。 見ることができます かべがみ けす 。<br>背景イラストを変えら 数をくる。<br>選択中のコーデを、 れます。〇ポタンを押す コーデブックから と背景イラストが切り<br>と背景イラストが切り 消します。 替わります。。 いちとは<br>※一度消したらもとにもどせません。

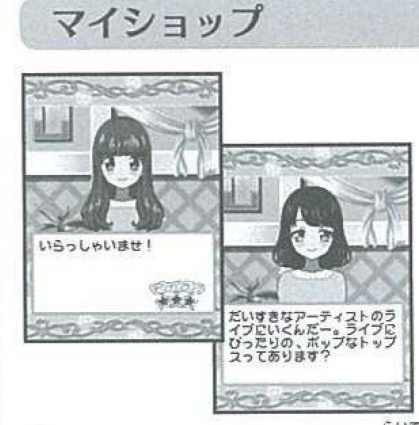

マイショップメニューでは、持っているコーデ つく アイテムや「コーデさくせい」で作ったコーデ を売ることができます。

※コーデアイテムを用意できない場合「ごめんなさい」で お断りしてもペナルティはありません

- ① ショップにキャラクターが来店し、賞いたいコーデをリクエストしてきます。<br><br <> 「アイテムのみ」をリクエストしてきたときは、「コーデさくせい」でアイテムを選 **ぶときと同じように選んでください** 
	- 。。。<br>[全身コーデ]をリクエストしてきたときは、コーデブックに保存しているコー デから選んでください。
- デから選んでください ぁいう0 じ●うじ ②リクエストに合った商品(アイテムのみのとき、答箇コーデ)を十字ポタンで <sub>せんたく</sub><br>選択、○ボタンで決定します。

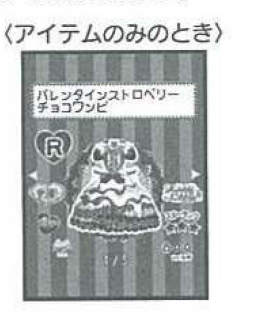

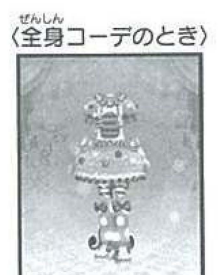

③ オススメした齒器について、 キャラクターが判定してくれます。 (4) 判定結果によって、「いいねポイント※」 「おかね」「プロフ※」をもらえます。

※いいねポイントについて→ P15 プロフについて→ P14

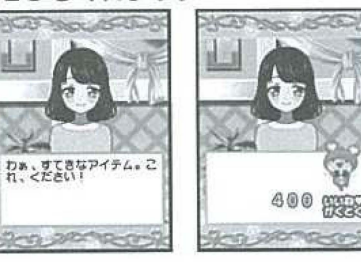

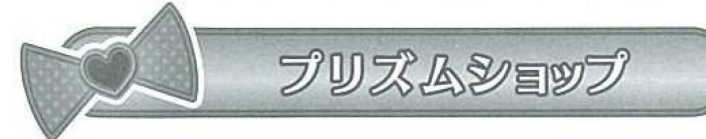

「プリズムショップ」では、コーデアイテム (チケット)を - 賞うことができます。<br>(1) 「プリズムショップ」に入ると、クマが迎えてくれます。 (1)「プリズムショップ」に入ると、クマが迎えてくれます。<br>(2)「ジャ・・・・一<sup>点</sup>…+ハマィー/大<sup>絵フ</sup>ァ(1世の人物でい) ②十字ボタンで買いたいアイテムを選んで、○ボタンで決定します<br> ※ おかかが<sup>ら</sup>りないとお<sup>違</sup>い数できません ※おかねが定りないとお賞い物できません。 ※自分が持っているおかねの金額は画箇名上に表示されます

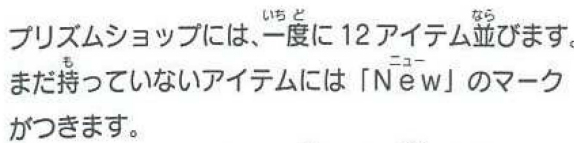

こうにゅうアイテムは、売ったり使ったりすると その分が手持ちからなくなります。

※持っているアイテムはそれぞれのメニューから確認できます 0るい こ も ※こうにゅうアイテムは 1種類につき 5個まで持てます プリ ムショッブ0

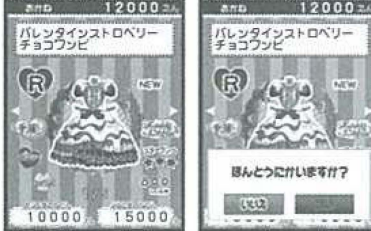

流品は、ときどき入れ」 あわります. まめにのそいてみよう -/'

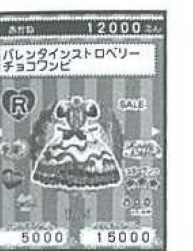

ート<br>- 「セール」を見逃さないで!<br>- プリズムショップのアイテムがお買い得価格で費えるチャンス! セールのときはメールでお知らせします。 ※メールは「アイドルメール」で確認できるよ! ンラスムンョッフのアイナムがお買い得価格と買えるナアノス<br>セールのときはメールでお知らせします。<br>※メールは 「アイドルメール」 で確認できるよ !<br><mark>- プリズムショップから出るとき</mark><br>こうにゅう画面で × ボタンを押すと、ショップから出ることが

できます。<br>※セール中にお店から出ると、お買い物しなくてもセールが終わってしまいます

WS2654 52000-

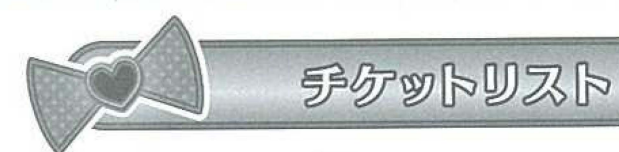

「チケットリスト」メニューで、学持っているコーデチケットを見ることができます。

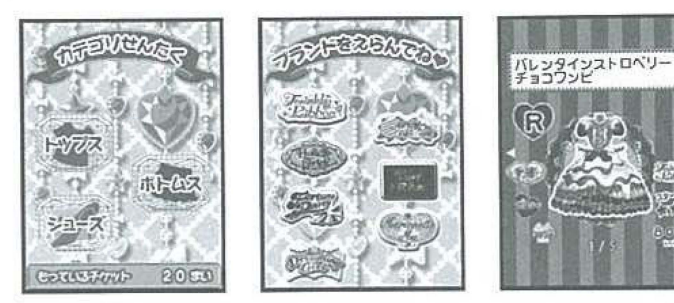

。。。<br>十字ボタンと○ボタンを使って、カテゴリやジャンルごとのチケットを見ていきます

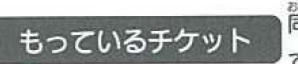

筒じアイテムでもランク(遑の数)が うものは、別のアイテムとし てカウントします

### ショップランクについて

いいねポイント(P15)」がたまると マイショップのランクが上がっていきます ショップランクは、星の色と数で表現されます 。。。。<br>最初は「★なし」からスタートして、ランクが上がっていきます。

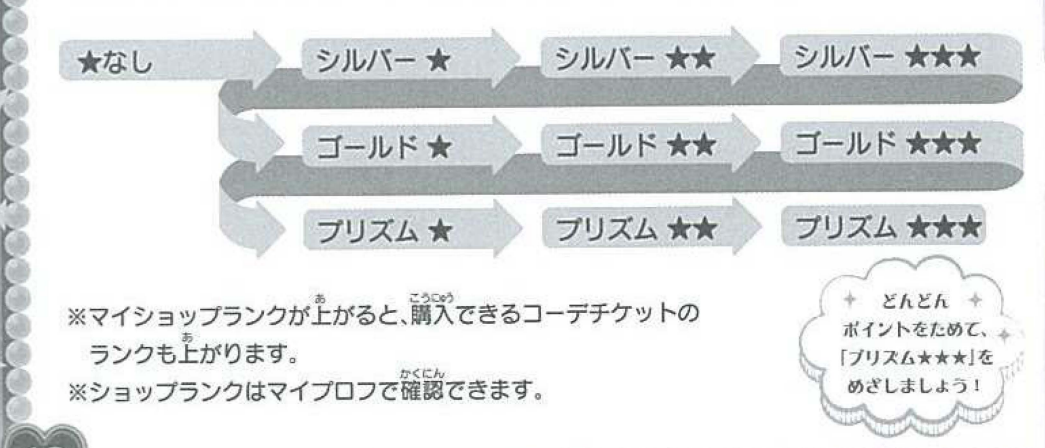

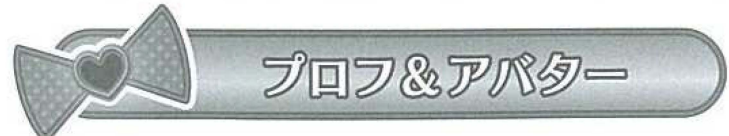

「プロフ&アバター」メニューでは、自分やプリトモのプロフを確認したり、編集 することができます。

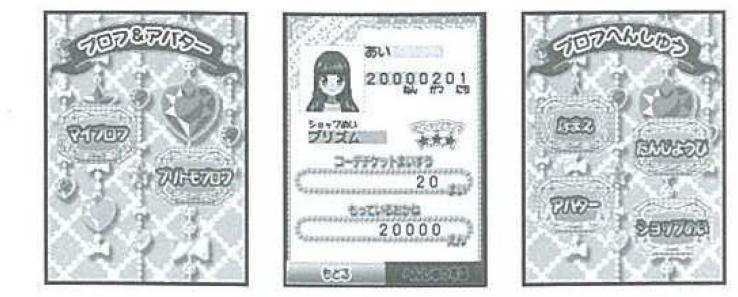

#### マイプロフ

.<br>「遊ぶ前の準備② (P5、6、7)」で作ったプロフィールやアバターを表示します 「ショップランク/持っているコーデチケットの枚数/もっているお金の金額」も ここで確認できます。プロフィールやアバターは、「へんしゅうする」で変えられ ます。「プロフへんしゅう」画面で変えたいものを選び (干字ボタン)、〇ボタンで 。。<br>決定して編集していきます。(→ P6、7)

#### プリトモプロフ

プリトモのプロフを見ることができます。 。<br>画面下のタブを、十字ボタンで操作します。 → キックンで「つぎのプロフ」を選び、○ボタンで、プロフ をめくっていけます。

#### プリトモプロフがもらえる条件

「マイショップ (P11)」 でキャラクターのリクエスト適りにコーデをそ ろえてあげると仲良くなれるよ!仲良くなるとプリトモプロフがもらえ ます。おススメコーデを気に入ってもらえるようにがんばろう!

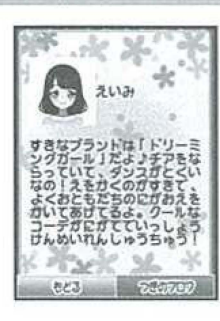

#### 【いいねポイントとは】

ミラクルバクトでは、「いいねポイント」をためることでショップ ランクがトがります。

「いいねポイント」は、「マイショップ (P11)」「メッセージこう かん(P15)」「ミニゲーム(P16、17)」「コーデリンク(P22、23)」 でもらえます。「いいねポイント」のたまり真答は、「せってい」 で見ることができます。ハートのゲージが全部違まったらランク アップ。

どんどんショップランクを上げてステキなコーデをそろえよう♪

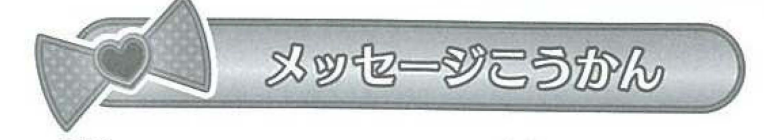

アニメに登場するキャラクターやプリトモと、文字やスタンプでおはなしすること ができます。 はじめに、メッセージこうかんしたい稍手を選びます

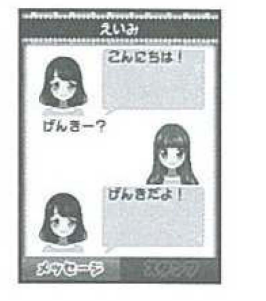

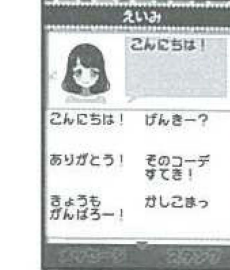

メッセージ

はじめに プリトモからメッ セージが届きます。 画面下の : あいさつなどの 。 あいさつなどの文を<br>半学ボタンで選んで タブから十字ボタンと 0 ボ • キーキボタンで選んで<br>タンで 「メッセージ/スタン • ○ボタンで<sup>袋</sup>ります。 タンで「メッセージ/スタン のどちらかを選びます。 <sup>。</sup> .................................................... <sup>E</sup>い わ すす ぐあい

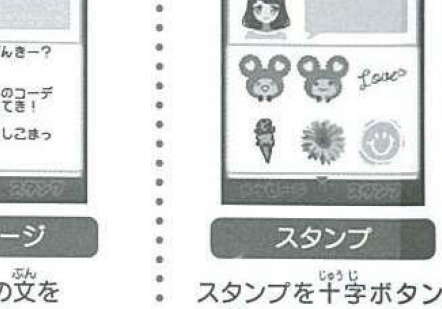

• で選んで○ボタンで送<br>• 6 th ります

厚→-

fave

**ACTORY** 

のあいさつを送られたら、会話終了です。 会話の進み具合によって、「いいねボイント」がもらえます。キャンセルボタンで メッセージのこうかんを終わらせることができます。 または、 プリトモからお削 ここで使う「メッセージ」や「スタンプ」は、使用してもなくなりません

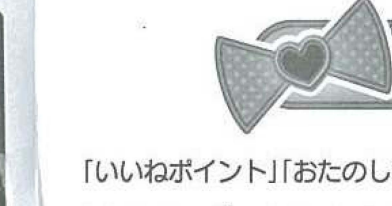

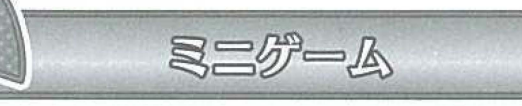

「いいねポイント」「おたのしみアイテム」やミラクルパクト内で使えるお金をためるチャ ンス!ミニゲームにチャレンジして、ゲットしよう☆ ※ミニゲームの<sup>並</sup>にはお釜(ミラクルパクト内のおかね)が必要なものもあります

プリパラライブ o 尚 もらえるもの:いいねポイント、おたのしみアイテム

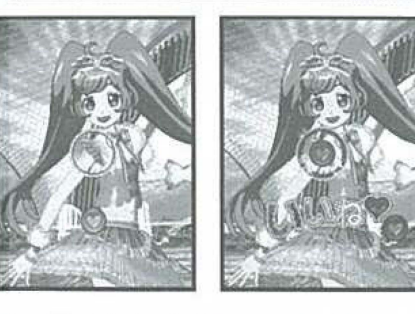

リズムアイコンがまんなかのフレームに入ったタ イミングでボタンを押してね。 。<br>押すボタンはどれでも OK!

#### クマスカウト の笛 もらえるもの:いいねポイント、おたのしみアイテム

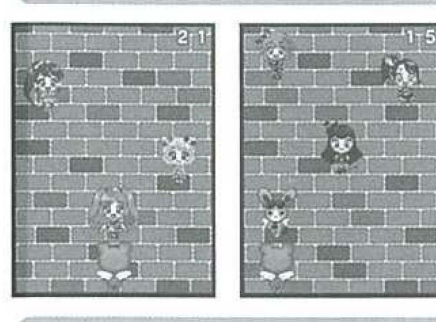

。。。。<br>十字ボタン左右(←→)でクマを動かして<sup>我</sup>いて きたおんなのこに声をかけよう ! **ウサギに<sup>話</sup>をかけないように気をつけて** 

プリパキうらない o 曲もらえるもの:いいねポイント、おたのしみアイテム

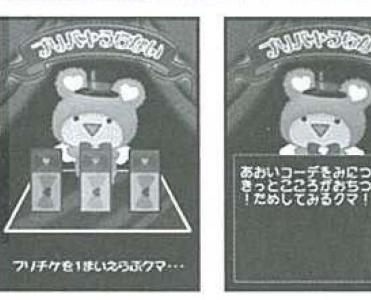

プリチケで今日の運勢を占っちゃおう! 3桜のプリチケの中から1枚選んでね。(ギ・ボタ ンで選択、〇ポタンで決定) 今日の蓮勢やラッキー **アイテムを教えてくれるよ** ※占いは、将来に起きる出来事を保証するもので はありません

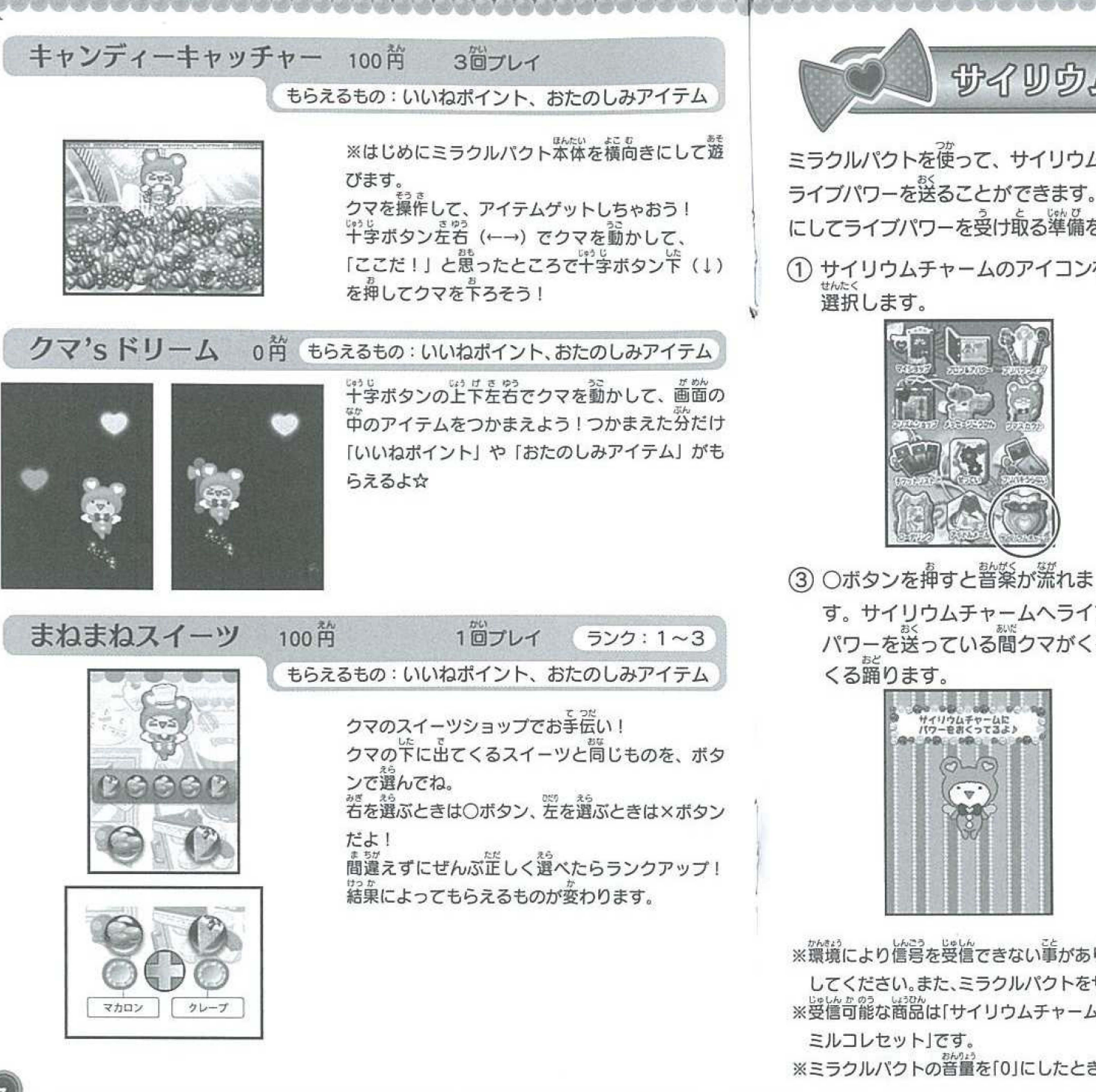

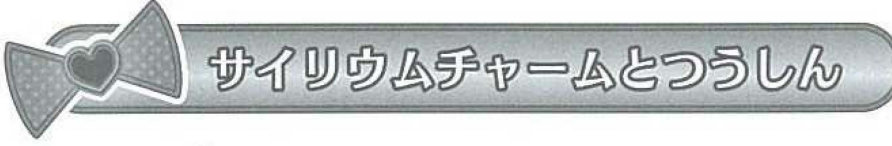

ミラクルバクトを使って、サイリウムチャーム、プレミアムサイリウムチャームに ライブパワーを送ることができます。 サイリウムチャームのモードを「通信モード にしてライブパワーを受け取る準備をしてください

①サイリウムチャームのアイコンを 。<br>選択します。

② 図のように、ミラクルパクトとサ ち行 ィリウムチャームを近づけます

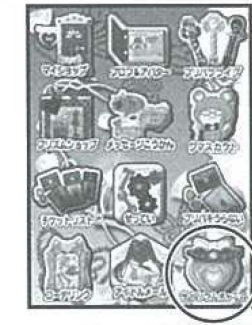

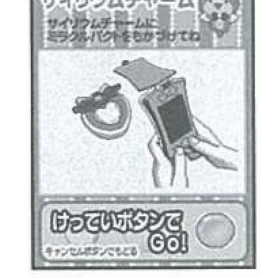

4) 「つうしんかんりょう!」の画面が出 て、終了します。

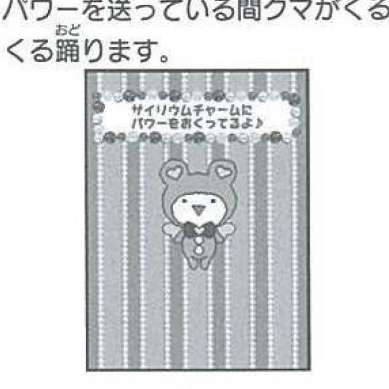

す。サイリウムチャームヘライプ おく おいだ

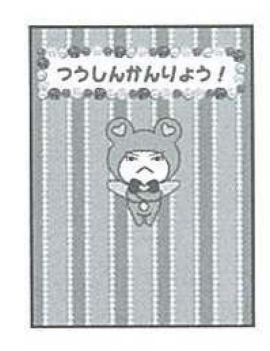

※獵境により憧憬を受信できない事があります。償房が受信できない時は静かなお部屋でやり置 してください。また、ミラクルパクトをサイリウムチャームに近づけてください ※曼僧可能な商器は「サイリウムチャーム&ミルコレセット」「プレミアムサイリウムチャーム& ミルコレセット」です。 - ニルニューファル。<br>※ミラクルパクトの音量を「0」にしたときでも、信号音は出ています

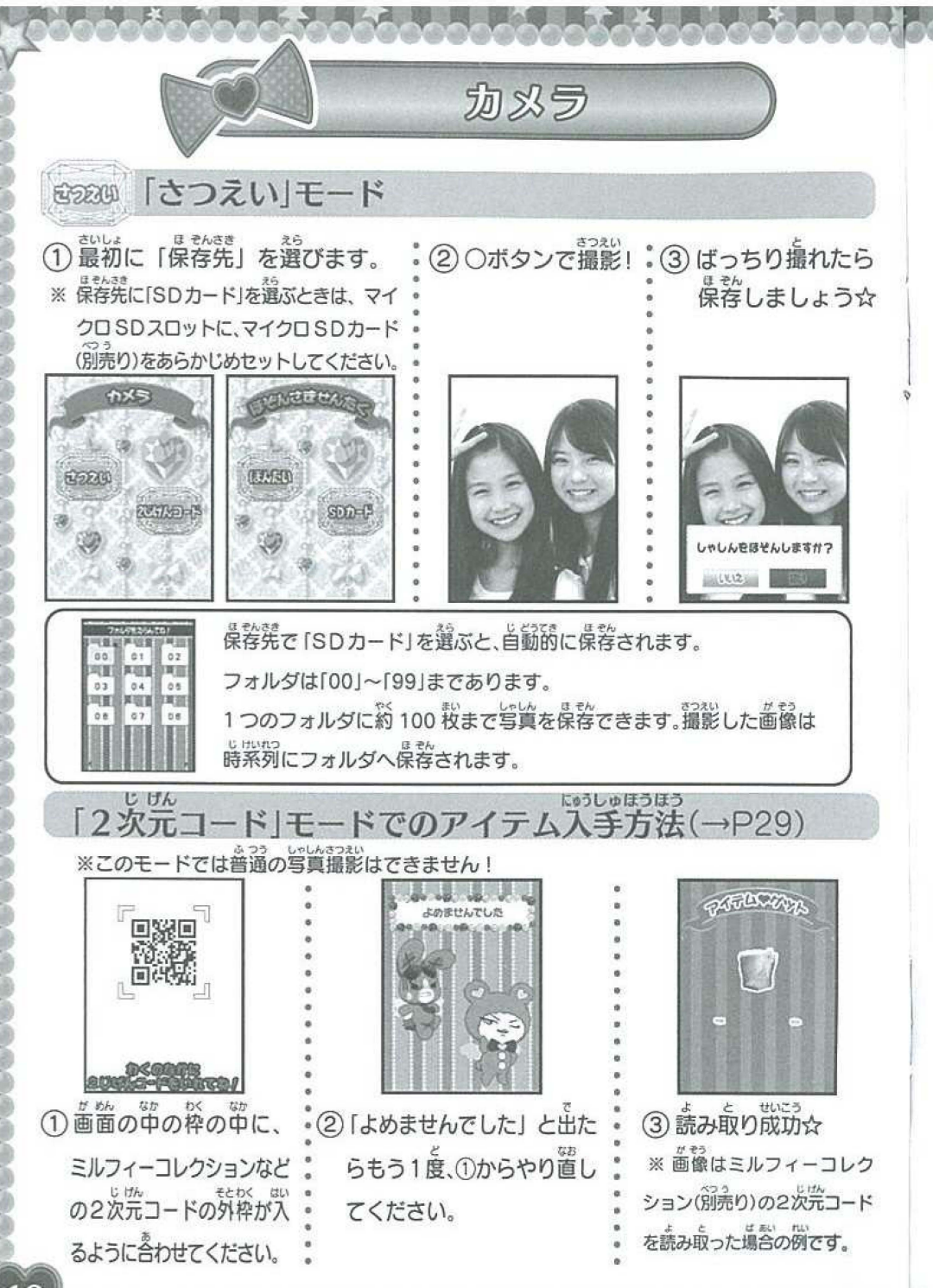

#### フォトアルバム

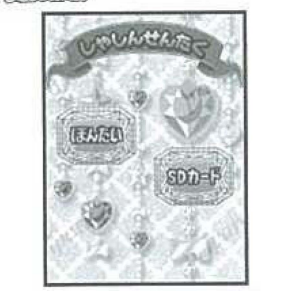

\* カメラで撮影して保存し しゃ た写頁を見ることができ ます。まず、[ほんたい」 SDカード」どちらの 写真を見るか選びます。

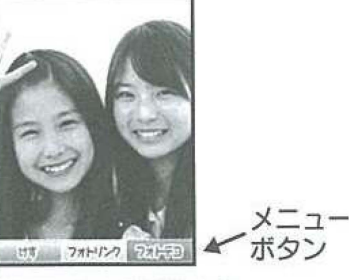

 $\overbrace{w_{\varphi\circ\upsilon}}^{\text{op}}$   $\overbrace{w_{\varphi\circ\upsilon}}^{\text{op}}$   $\overbrace{w_{\varphi\circ\upsilon}}^{\text{op}}$   $\overbrace{w_{\varphi\circ\upsilon}}^{\text{op}}$   $\overbrace{w_{\varphi\circ\upsilon}}^{\text{op}}$ 十字ポタン左右(←→)で撮った写頁を順に見ていく ことができます。

(CF YOU DO D U | 11)<br>∧んしゅう しゃしん ひょうじ じゅうじ じょうば 編集したい写真を表示させます。十字ボタン上下 (↑↓) でメニューを選択し、○ボタンで決定します さいど:ヽうじ ※メニューポタンは <sup>X</sup> ポタンでかくせます。再度表示させる じ●うじ じょうげ 蒻は、十字ボタン上下(↑ ↓)で出てきます。

フォトリンク・フォトリンクしたい写真を5枚まで選べます ※フォトリンク角の写真は、錦影写真とは別に本体(フォトリンクフォルダ)に保存されます。 **フォトデコ…選んだ写真にデコレーションできます** けす…いらない写真をアルバムから消します

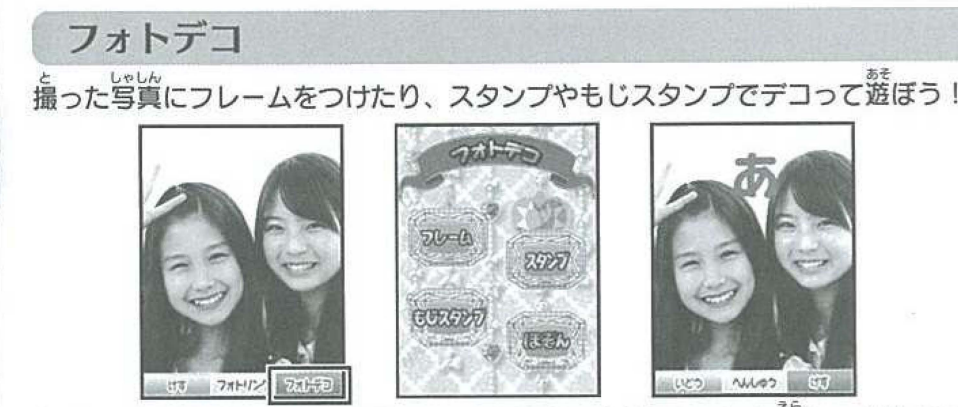

えら フレーム」「スタンプ」「もじスタンプ」から、やりたいデコを選んでくださし

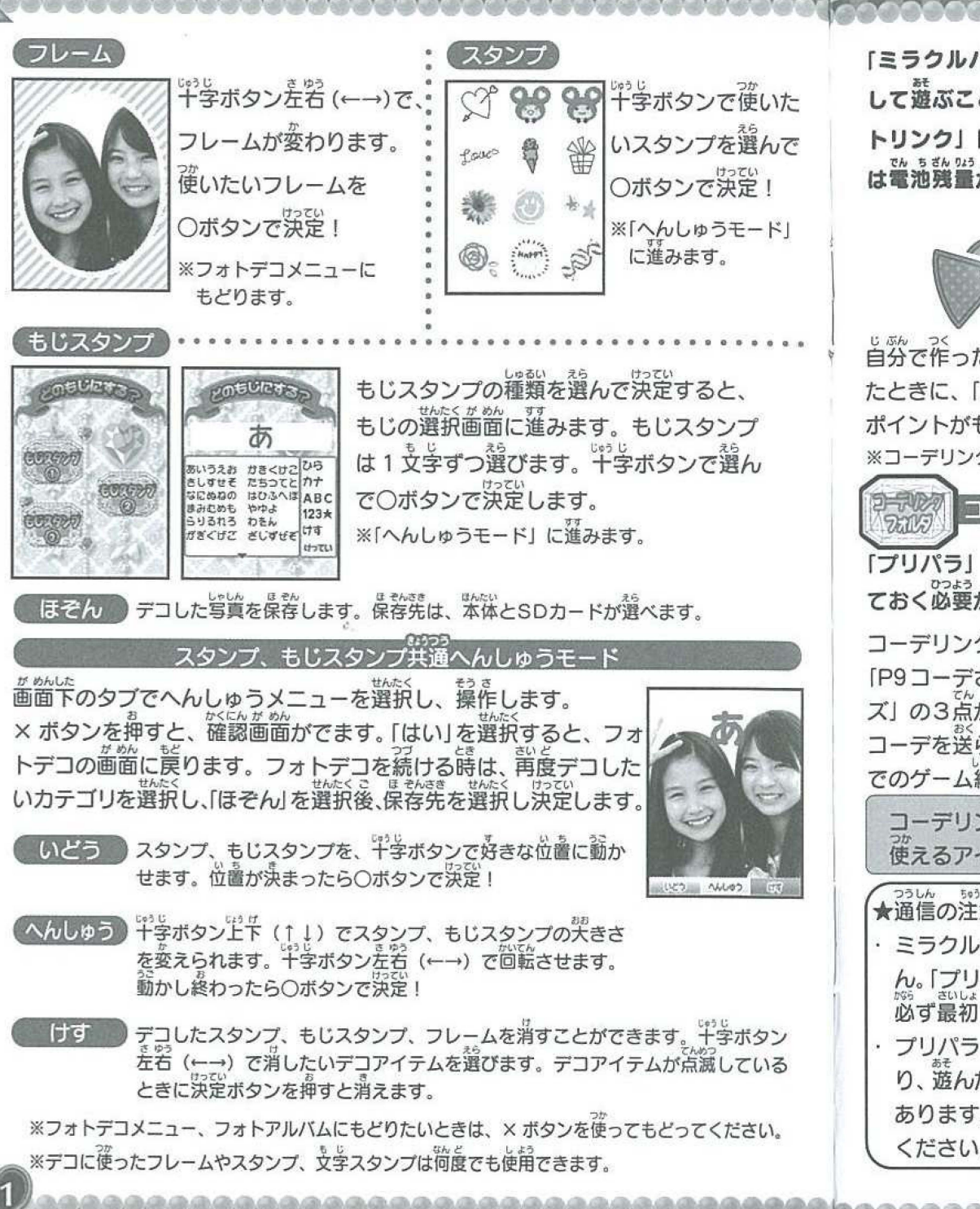

「ミラクルパクト」はお店にあるゲーム機「プリパラ」とデータ通信(リンク)<br>して遊ぶことができます。データ通信(リンク)遊びは、「コーデリンク」「フォ<br>トリンク」「アイドルメール」の 3 つです。ゲーム機「プリパラ」と通信するとき .<br>は電池残量が 3 つ以上のときに行ってください。

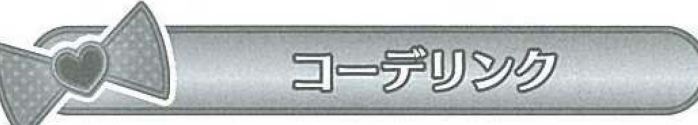

自労で作ったコーデで「プリパラ」のゲームを薬しめるモードです。ゲームが終わっ たときに、「プリバラ」でチケット化したアイテムと同じアイテムデータか、いいね

ポイントがもらえます☆<br>※コーデリンクで遊ぶときは、「プリパラ」に対する課金 (100円)が必要です。

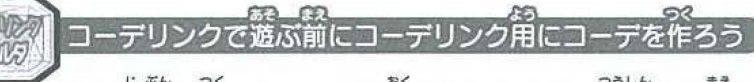

R<sub>7300</sub>》 コーデリンクで遊ぶ前にコーデリンク用にコーデを作ろう<br>「プリパラ」に自<mark>分で作ったコーデを送りたいときは、通信する前にコーデを</mark>作っ<br>ておく必要があります。<br>コーデリンク用のコーデは、コーデリンクフォルダで作ります。コーデの作り*作*は、

[P9コーデさくせい]を<sup>参照</sup>してください。 コーデは、「トップス/ボトムス/シュー<br>ズ」の3点がそろっていなくても<sup>7</sup>OK です。

ズ」の3点がそろっていなくても OKです。 おく つうしんせってい コーデを送らなくても、はじめに「プリバラ」と通信設定をしておけば、「プリパラ」 しゅうりょう;;; でのゲーム終了後`アイテムをもらうことができます。

コーデリンク角のコーデには、蕞初は従えないコーデアイテムもありますが、<br>従えるアイテムはだんだんふえていきます。お薬しみに !

#### ★通信の注意★

- 、ニュッニュハ<br>- ミラクルパクトは「プリパラ」のゲーム終了後に通信接続することができませ<br>- ん。「プリパラ」のゲーム終了後にミラクルパクトでデータを受信したいときは、
- 必ず最初に「プリパラ」と通信設定をしておいてください。<br>プリパラとの通信に失敗すると、コーデリンク、フォトリンクが遊べなかった<br>り、遊んだ後にデータを受信することができません。税に通信が失敗することが<br>あります。その際のデータについては復元や保証は一切できません。予めご了承 ください。

# コーデリンクの遊び方

- コーデリンクするときは、はじめにコーデリンク用にコーデを作る<br>)必要があります。また、必ずマイチケを読み込む前に、「ミラクルパクトつ<br>- うしん」を選んで通信してください。

- ① まずは、お苦にあるゲーム機 「プリパラ」を操作します。 プリパラ 。<br>本体に100円を入れ、画面が表示されたら青のボタンを押して、 しげん むうじ r2次元コードJを表示させます。
- ぶ 古 よこ拿え& <sup>a</sup> ょ こ ※必ずマイチケを み込む前に行ってください マイチケを先に み込ませて っビしん しまうと通信できません。
- ② 茨に 「ミラクルパクト」を操作します。 コーデリンクメニューの 「プ えら きどう リパラとコーデリンク」を選んでカメラを起動させ、「プリパラJ むうじ じげん よ と に表示されている「2次元コード」を読み取ってください。(P19) カメラ) ( 「プリパラ」 の画面に 「つうしんせいこう」 と出るまで、「プ そうさ リパラ」、「ミラクルバクト」は操作しないでください ポタンを押 – ま。<br>すなど操作をしてしまうと、通信失敗してしまいます。) 「コーデリ ンクせいこう」と出たら、「ミラクルパクト通信」成功です! **コーデリンク前にコーデを作っていないときは、「つうしんせいこ** っ」<br>う」と表示されます
- ③ 通信成功後、 マイチケスキャン画窗になるので、自分のマイチ ケをスキャンします。
- (4)「プリパラ」に「ミラクルパクト」から送信したコーデを着たキャ ラクターが登場します。「プリパラ」のゲームスタートです。
- ⑤ ゲーム終<sup>923</sup>後、アイテムやいいねポイントが「プリパラ」 から送られてきます。

コーデリンクに使ったアイテムはチケットリストからなくなります ※ゲーム機「プリ<sub>ゾミ」</sub>の画窗では、「プリパスアイドルリンク」が 表示されている場合もありますが、通信できます。

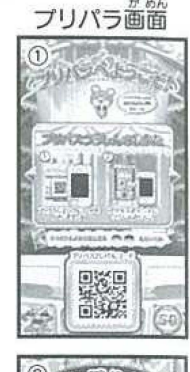

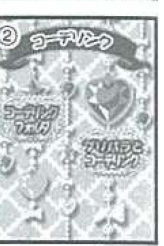

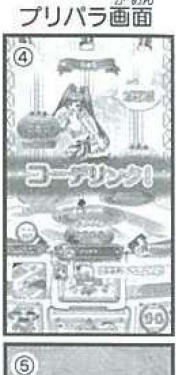

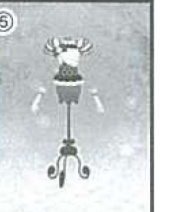

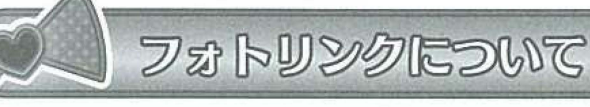

ミラクルパクトで撮った写真を「プリパラ」に送っ て、印刷することができます。 ※フォトリンクで遊ぶときは、「プリパラ」に対する課金  $(100円)が必要です。$ 

### .<br>. フォトリンクで遊ぶ前にフォトリンクフォルダを確認しよう

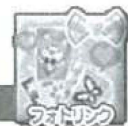

黑

フォトリンク角の写真を5枚選んで、フォトリンク設定しておいてください。(P20 フォトアルバ ム)フォトリンク開の写真データが「フォトリンクフォルダ」に入っていることを確認してく ださい。フォトリンクフォルダにある写真を消したい詩は、Oボタンを押すと「しゃしんをしょう きょしますか?」という画面が出るので、「はい」を選択すると写真を消すことができます  $\widehat{\mathbb{D}}$  まずは、お店にあるゲーム機 「プリパラ」を操作します。プリパラ笨体に100円を入 れ、画窗が表示されたら菁のボタンを押して「2次元コード」を表示させます。

- ② 淡に「ミラクルパクト」を操作します。 フォトリンクメニューの「プリパラとフォ トリンク」を 選び、カメラを起動させ、「プリパラ」に装示されている「2次完コー<br>・・・・ <sup>キ</sup>・・・・・ ・・ (?・^ ・ ・ ・ ) ド」を読み取ります (P19カメラ)
- 3 通信が成功すると、「プリパラ」の画窗に「つうしんせいこう」と表示されます。 (3)通信が成功すると、「プリパラ」の画面に「つうしんせいこう」と表示されます<br>- 一品の いちょう うちょう さんしょう きょう エー・・・・・ ようしょう 画面が切りかわったら緑か青のボタンを押して「フォトリンク」を選び、赤いボ タン(浜党)を押してください。
	- はん< <sup>g</sup>" はあい つうし1vしつばい ※選択タブの中に「フォトリンク」がない場合はフォトリンク通信失敗で すが、そのまま「プリパラ」で遊ぶことができます。

プリパラ画面

- ※フォトリンクフォルダにデータが入っていないと、フォトリンク通信で きません。
- ④写賞のフレームの選択タブが出ます。線か菁のボタンを押して ,,. えら あか けつてい 好きなフレームを選び、赤いポタン(決定)を押してください **歯窗は「いんさつちゅう」と表示されます。**
- ⑤ プリント発ジ! 筒じものを印刷したい爵はプリパラ本体に追加 えん 100円を入れてください。

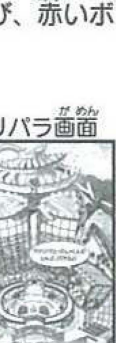

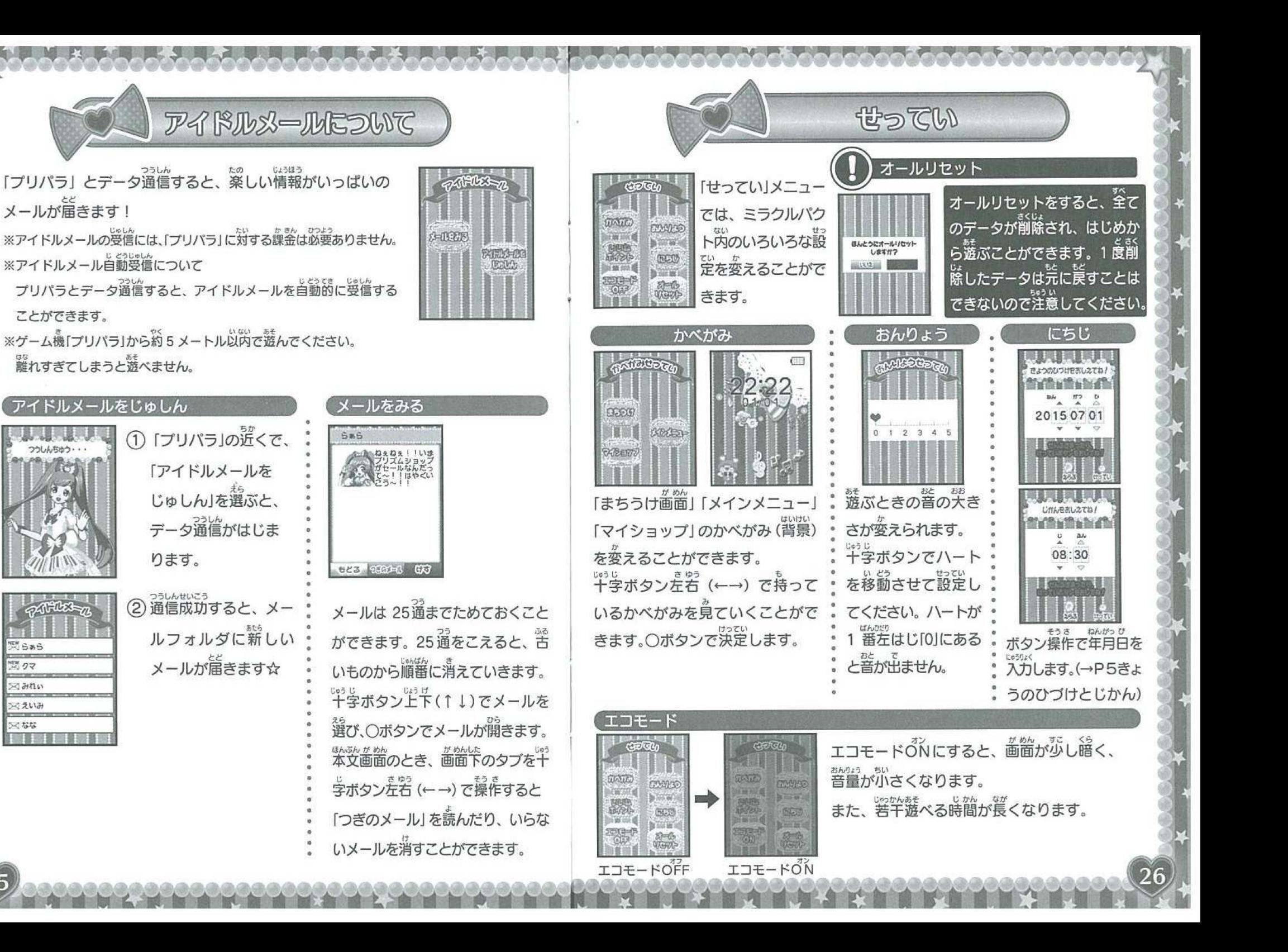

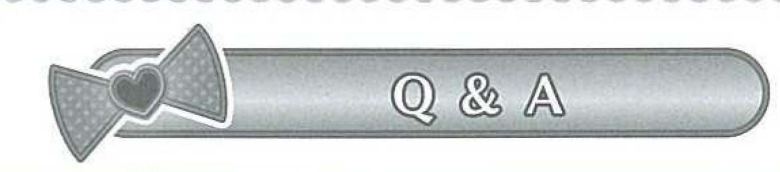

#### こんなときは

- 普が聞こえない。
- A 「せってい」で「おんりょう」を確かめてください。 <sub>まち でんち</sub> または、電池残匿が少ない可能性がありますので、新しい電池に入れ替えてみ てください。
- Q ミラクルパクト同士、あるいはプリパスアイドルリンクとの通信はできますか。<br>A 通信は活鼠のゲーム機「プリパラ」とだけできます。
- 
- 写賞をデコする「スタンプ」「フレーム」が無い。
- A 「スタンプ」「フレーム」「もじスタンプ」はゲームを遊ぶともらえることがあ ります。ミニゲームを遊んで集めてください。
- O 写真が出てこない、範きが違い。
- 営賞を従う機能を起動させているときは処理速度が選くなります。茨の写真の装 すこ じかん 示まで少し時間がかかります。また使肖しているマイクロ SOカードの路に、ミ ラクルパクトで撮影したもの以外のデータが入っている場合も時間がかかります。
- 
- <mark>歯窗が</mark>誤らない、動かない、裳宗がおかしい。<br>鬢(を入れ置してください。もしくは、リセットボタンを押してください。
- 自付けや時計がずれている。
- A 電池交換やリセット後、日付けや時計にずれが生じることがあります。 その際は再設定してください。

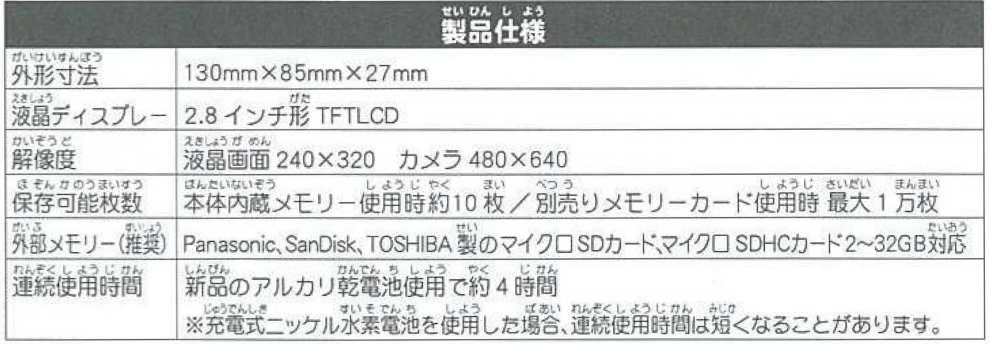

ゲーム機通信について

- Q ゲーム機 (プリパラ) と課金通信ができない。
- 淡のことを確認してください。
	- ・電池残量は充分ですか。(3*ゲージ*以上)<br>- 電池残量は充分ですか。(3*ゲージ*以上)
	- ・フォトリンクの場合、フォトリンクフォルダに画像が入っていますか。(→ P24)<br>・コーデリンクの場合、コーデリンク角にコーデを作成していますか。(→ P22)
	- ・コーデリンクの場合、コーデリンク用にコーデを作成していますか。(→ P22)<br>- コーデリンクの場合、コーデリンク用にコーデを作成していますか。(→ C)型 64.9
	- ・ゲーム機と離れすぎていませんか。ゲーム機から約5メートル以内の距離で つうしん ~..Y 通信をfJってください。 まわ でんばじこう8ょう つうしん ばあい
	- ・稀にゲーム紺の周りの電波状況によりデータ通信ができない塀合があります。 **莎し時簡をおいて** 食やり置してください。
- ゲーム機(プリパラ)と通信したが、アイテムが受け取れない。
- △ ※のことを確認してください。
	- ・ミラクルパクトでは、プリパラに登場するすべてのアイテムを業示すること はできません。一部未対応のアイテムもあります。未対応のアイテムの場合 は代わりに「いいねポイント」がもらえます。
	- ・ゲーム途中や、ゲーム終プ後にミラクルパクトがゲーム機プリパラから約5 メートル以上離れてしまうと通信が切れてしまいます。
	- ・ゲーム機プリパラで選ぶ時に、巡ずマイチケをスキャンする前にミラクルパ  $\frac{\log 2}{250k}$ クトと通信しておかないとゲーム終了後アイテムを受け取ることができません。

#### サイリウムコーデについて

ミラクルパクトでは、プリトモになったとき、ショップランクがアップしたときに 「サイリウムコーデ」がプレゼントされます。 たくさん遊んで、サイリウムコーデを集めてね★ ※サイリウムコーデはトップス、シコーズと 1つずつプレゼントされます。

#### サイリウムコーデのコーデリンクについて

コーデリンクできるサイリウムコーデは次の4つです。 ・サイ リウムシャンパンローズドレス ・サイリウムシャンバンローズヒール ・サイリウムアンティークローズドレス ・サイリウムアンティークローズヒール

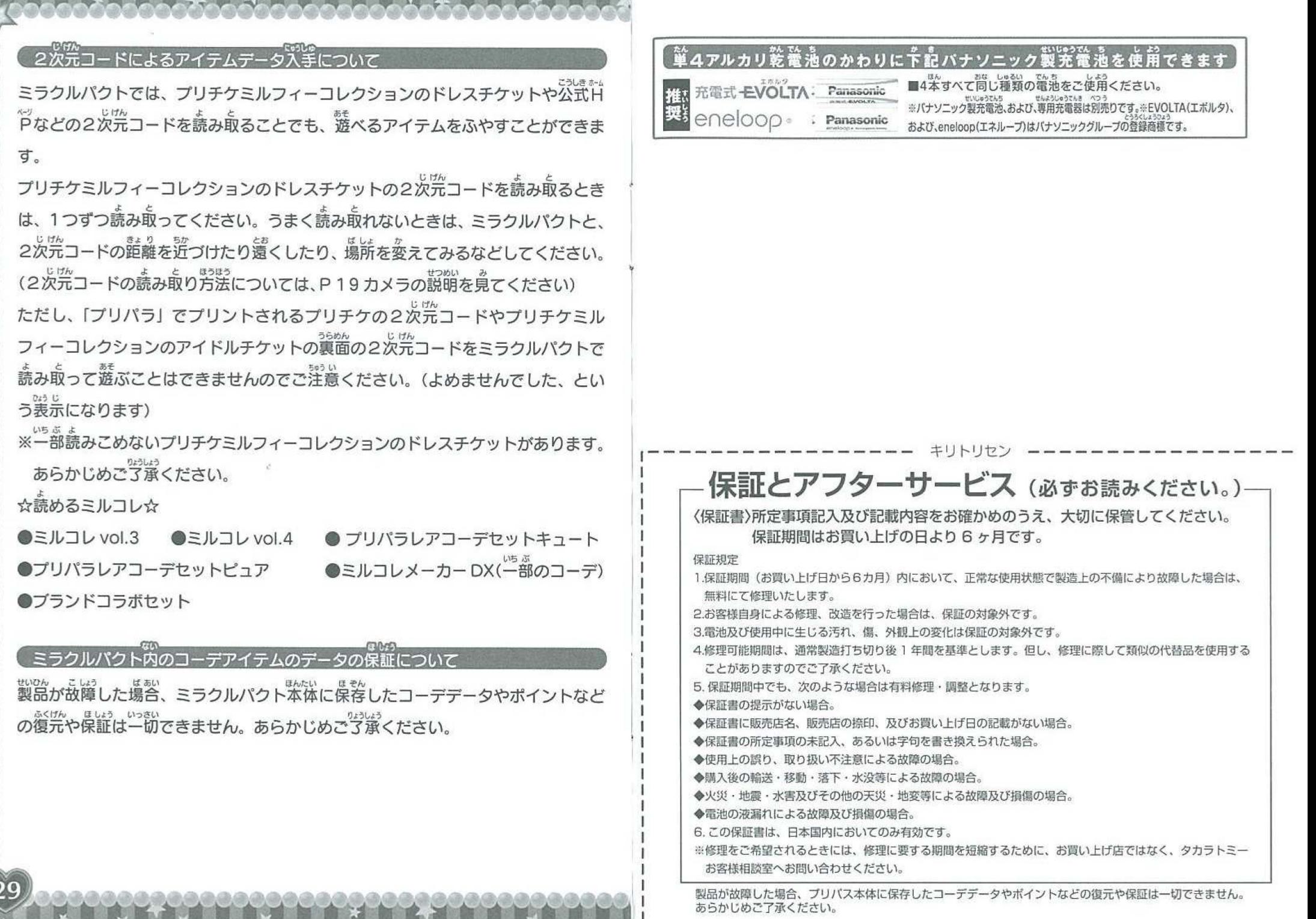

ĥ.

U İ

**ALCOHOL:**